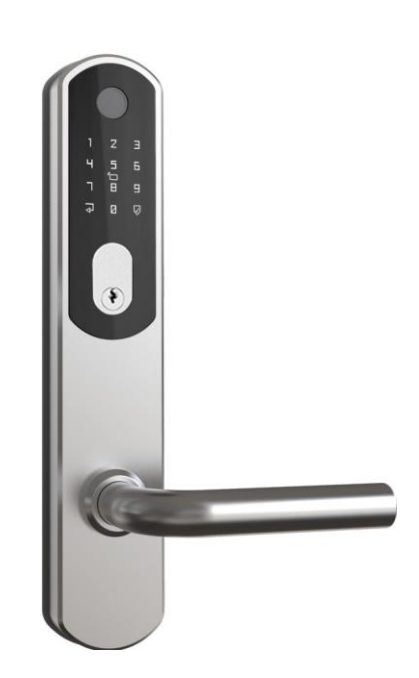

# **Installationsvejledning**

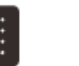

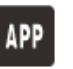

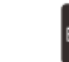

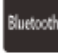

PIN-kode Fingeraftryk APP Kort Bluetooth

♦

# **1 Brugervejledning og produktdiagrammer 2 Pakkeliste**

### Kære bruger!

Tak, fordi du bruger denne intelligente lås. Før du installerer og bruger den, bedes du tjekke listen over tilbehør omhyggeligt. Læs installationsvejledningen og følg trinene i den, ellers er vi ikke ansvarlige for eventuelle farer eller skader.

Vigtige bemærkninger: Indstil venligst funktionen i henhold til det relevante produkt

1. Den oprindelige adgangskode og den oprindelige administratoradgangskode er: 123456

- 2. Antal kort: 100
- 3. Antal fingeraftryk: 100
- 4. Antal PIN-koder: 100

5. Ved alarm for lavt batteriniveau skal du udskifte til samme type batteri i tide og være opmærksom på retningen af den positive og negative pol for at sikre normal brug af låsen. (Nye og gamle batterier kan ikke bruges på samme tid).

6. Opbevar den mekaniske nøgle hos dig, når den ikke er i brug, og opbevar den ikke indendørs.

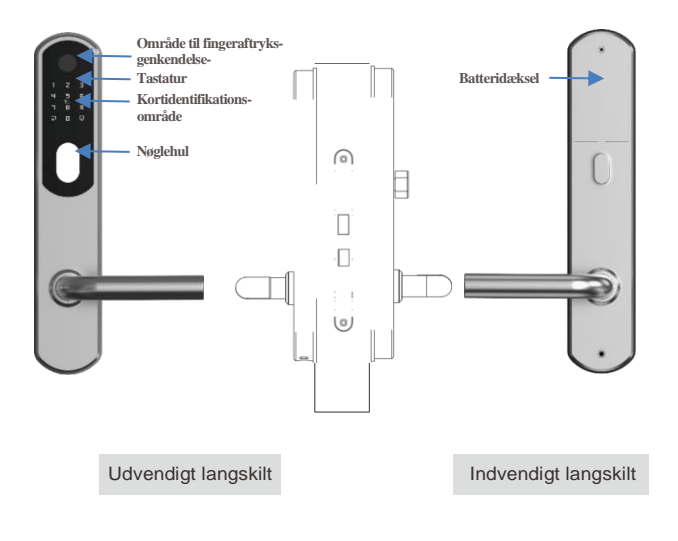

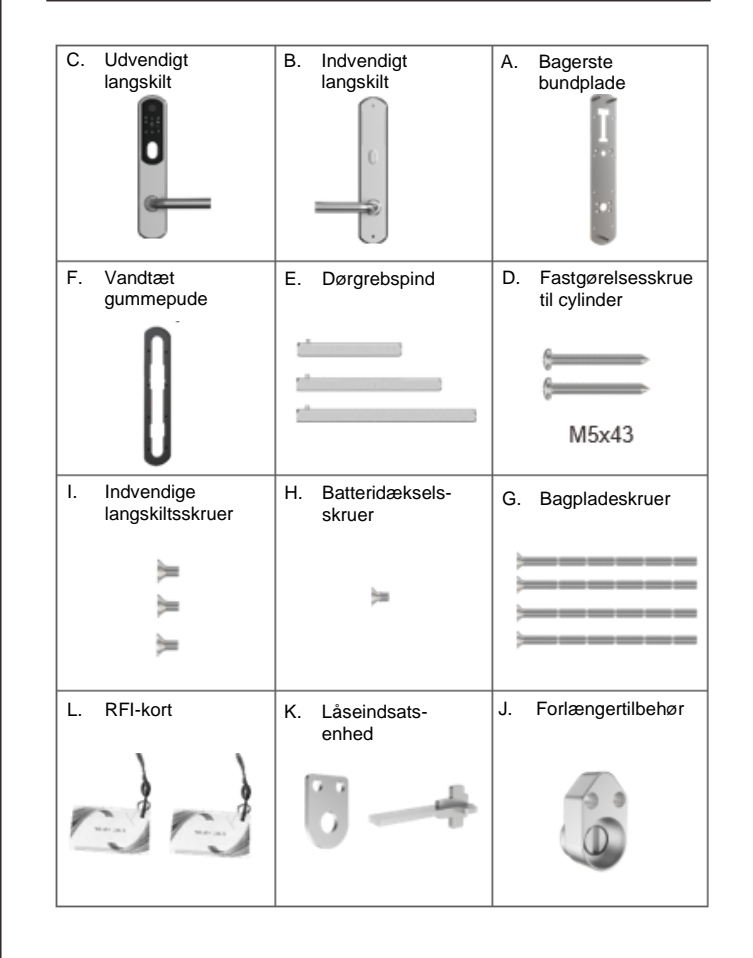

## **3 Det skal du vide før du monterer**

- 3.1 Kontroller venligst åbningsretningen før installation
	- **Monteringsretning: Venstre udad, Venstre indad, Højre udad, Højre indad**

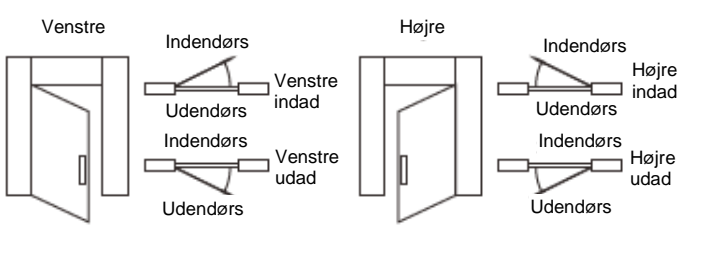

- 3.2 Hvordan man drejer håndtaget til venstre eller højre.<br>· Monter håndtaget i henhold til døråbningens retning.
	- **Monter håndtaget i henhold til døråbningens retning.**

### Fremgangsmåde:

1. Brug en skruetrækker til at åbne skruerne i den firkantede akse på bagsiden af for- og bagpanelerne.

- 2. Træk håndtaget ud.
- 3. Drej håndtaget til den ønskede position.

4. I venstre dør peger den firkantede aksetrekant mod højre (i overensstemmelse med håndtagets retning).

I højre dør peger den firkantede aksetrekant mod højre (i overensstemmelse med håndtagets retning).

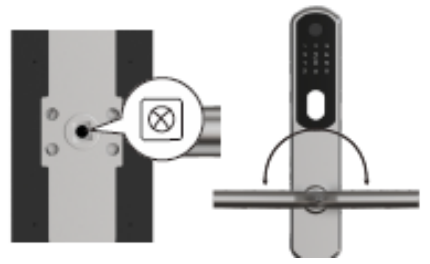

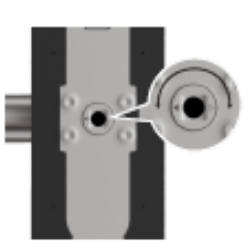

## **4 Monteringstrinnene**

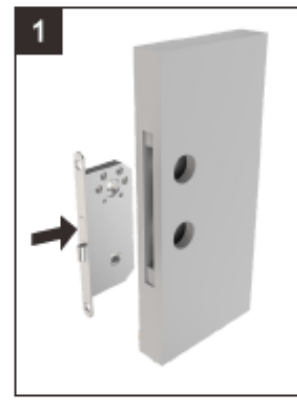

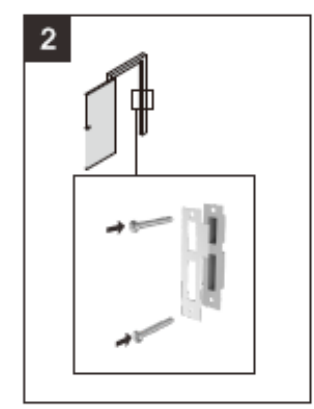

Montering af låsekasse og låsecylinder

Montering af slutblik og boks

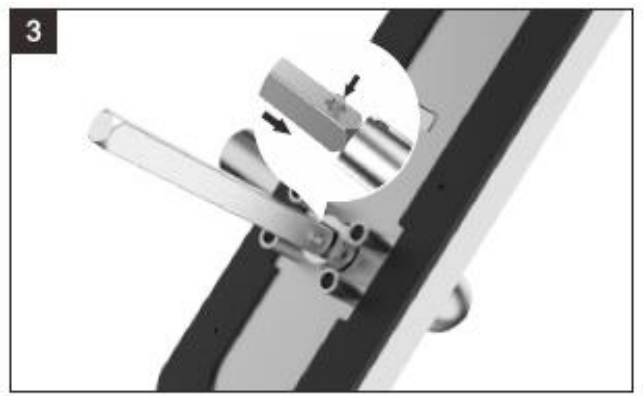

Montering af dørgrebspinden i det udvendige langskilt

# **4 Monteringstrinnene 4 Monteringstrinnene**

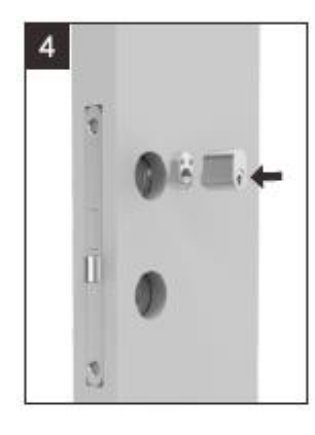

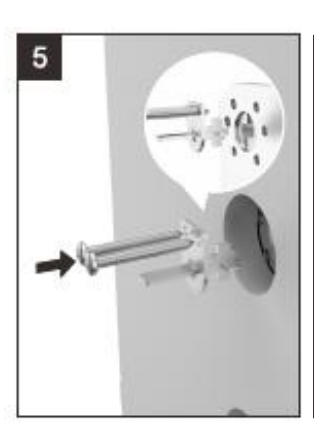

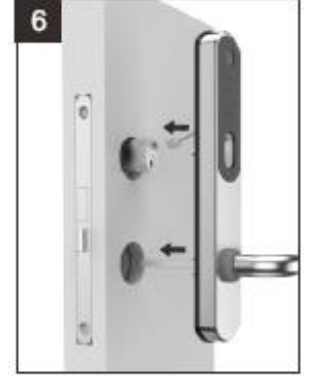

Monter det udvendige langskilt på denne måde

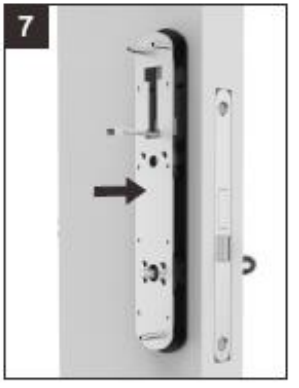

Bagpladen er monteret på en silikonepude

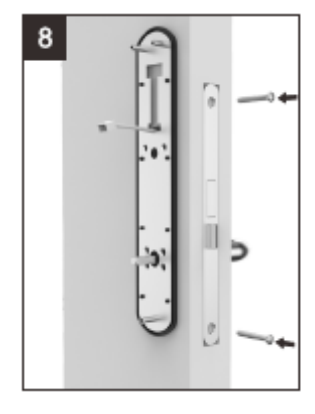

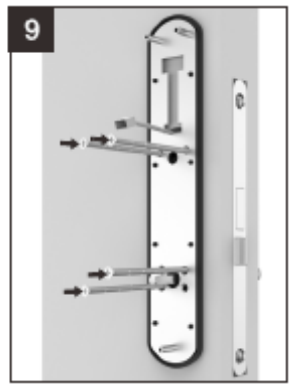

Fastgør den bageste bundplade med skruerne

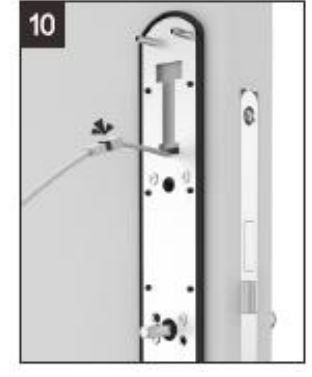

Det udvendige langskilts-datakabel forbindes til bagpanelets datakabel, stop kablet ind i døren hvis det er for langt

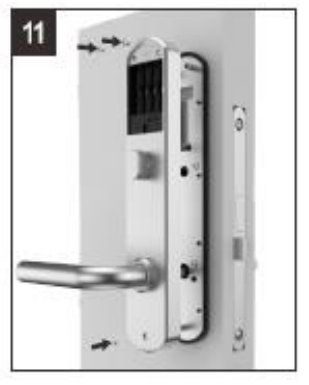

Skruerne monteres på denne måde

# **4 Monteringstrinnene**

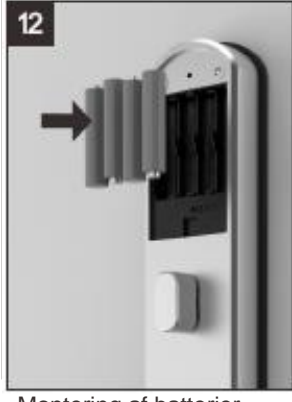

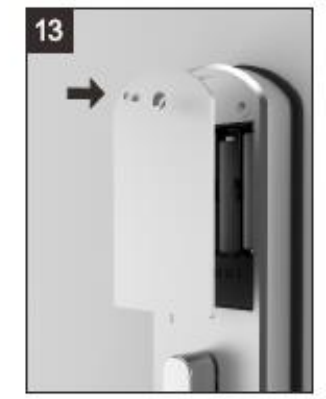

Montering af batterier Montering af batteridæksel

# **5 Parametre**

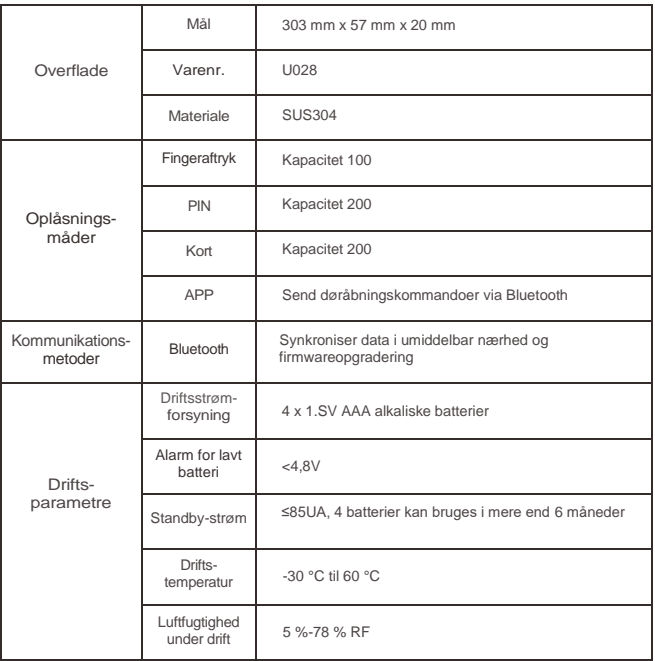

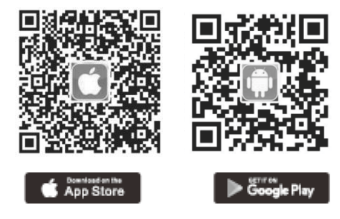

Android-telefon - du kan søge på "TT lock" i Google APP. iPhone - du kan søge på "TT lock" i App Store.

## 6.2 Registrering af ny konto (telefon eller e-mail)

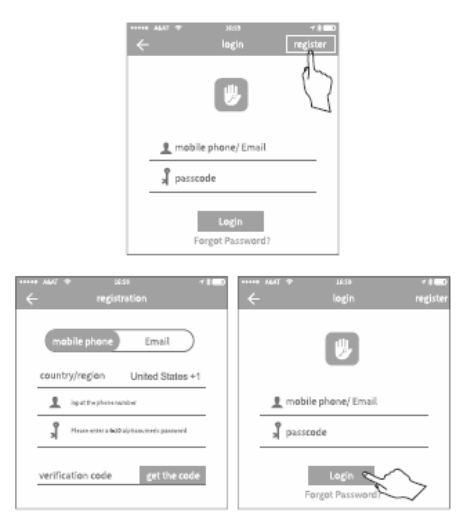

## 6.1 Download "TTlock"-APP'en 6.3 Der er følgende metoder til tilslutning af låsen

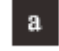

Tænd for Bluetooth, og gå ind i APP'en. For detaljer, se venligst følgende figur

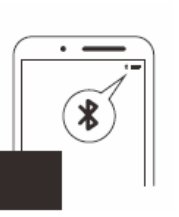

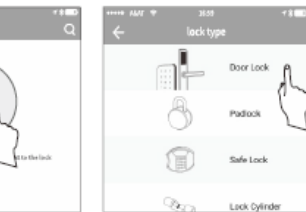

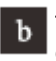

Tryk på skærmen på den intelligente lås. APP'en viser de relevante oplysninger, og klik derefter på "+".

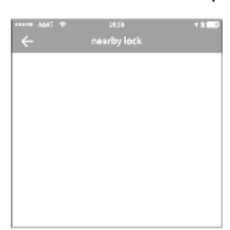

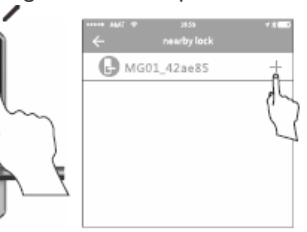

OBS: Sørg for, at din telefon er inden for 10 meters afstand af låsen.

### 6.3 Administration af nøglen 6.4

Når du har tilføjet en lås, vil administratoren have de højeste administrative rettigheder til den pågældende lås han kan sende nøgler til andre og angive tidsbegrænsningen. Vælg tidsbegrænset, permanent eller engangstilladelse. Tilføj administration af nøgler, der snart udløber, dvs. påmindelse om udløb af nøgle.

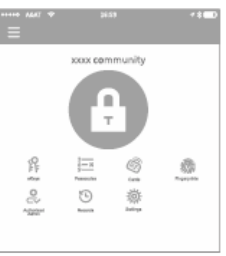

Når du klikker på indstillingen for nøgletype, vises følgende meddelelse: Tidsbegrænset nøgle (Timed), permanent nøgle (Permanent) og engangsnøgle (One-time).

Når du vælger "Tidsbegrænset nøgle" (Timed), vil nøglen være gyldig i en bestemt periode.

Når du vælger "Permanent nøgle" (Permanent), betyder det, at den er permanent gyldig. Når du vælger "Engangsnøgle" (One-time) slettes den automatisk efter én gangs brug.

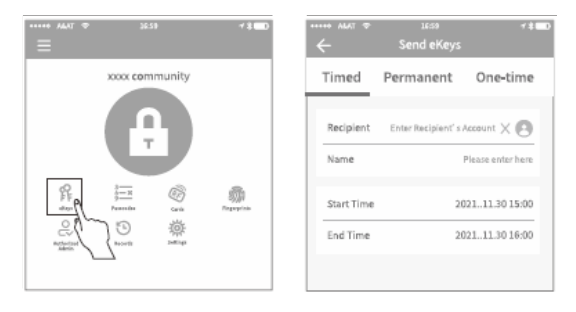

Administratoren har tilladelse til at administrere alle nøgler, herunder: slette nøglen, nulstille nøglen, sende nøgletilladelser, justere gyldighedsperioden for nøglen og søge efter adgangsdata.

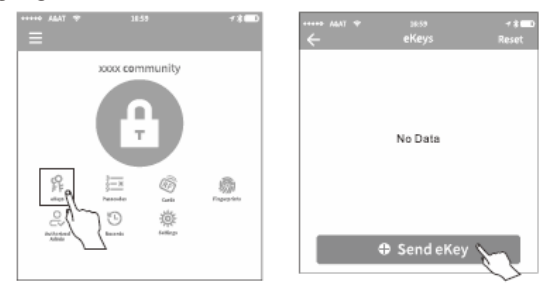

### 6.5 Administration af adgangskode

Når du har indtastet adgangskoden på tastaturet, skal du trykke på oplåsningsknappen i nederste højre hjørne for at låse låsen op. Adgangskodetype: permanent, tidsbegrænset, livstid.slet, periodisk og brugerdefineret.

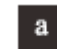

## Permanent adgangskode

Permanent adgangskode: Den kan fungere uden tidsbegrænsning. (Bemærk: Den skal aktiveres inden for 24 timer efter oprettelse, ellers mister den sin virkning)

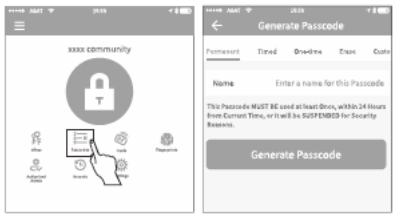

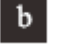

## Tidsbegrænset adgangskode

En tidsbegrænset adgangskode kan indstilles til en gyldighedsperiode. Den korteste periode er en time, den længste er 3 år. Hvis den er gyldig inden for et år, kan tidslinjen være med en times nøjagtighed. Hvis den er gyldig i mere end et år, kan tidslinjen være med en måneds nøjagtighed. (Bemærk: Den skal aktiveres inden for 24 timer efter oprettelse, ellers mister

den sin virkning)

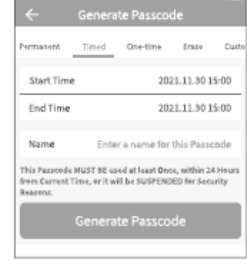

### Engangs-adgangskode c

En engangs-adgangskode kan kun bruges én gang. Gyldighedsperioden er 6 timer

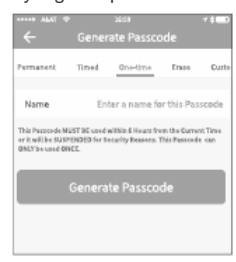

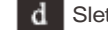

Slet-kode (Erase)

Slet-koden bruges til at slette alle adgangskoder. Gyldighedsperioden er 24 timer

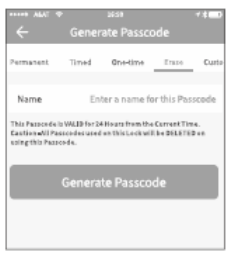

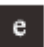

Brugerdefineret adgangskode

Du kan konfigurere din egen adgangskode. Den skal have en længde på mellem 6-9 tegn. Du kan tilpasse adgangskoden via Bluetooth eller gateway.

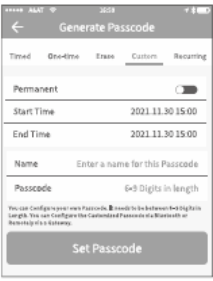

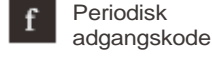

En periodisk adgangskode kan genbruges inden for en bestemt tidsperiode, f.eks. en daglig cyklus, en hverdagscyklus, en weekendcyklus osv.

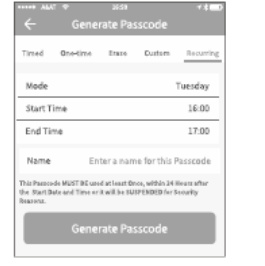

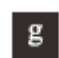

### Del adgangskoden

Administratoren kan dele adgangskoden via Wechat, besked, e-mail, Facebook, Messenger og Whatsapp.

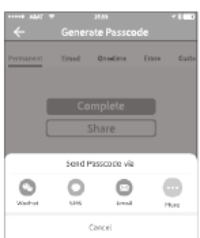

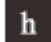

Administration af adgangskode

Alle de genererede adgangskoder kan ses og administreres i modulet til administration af adgangskoder. Det omfatter adgangskodetilladelser og adgangskoder til at låse op, ændre adgangskoden, slette adgangskoden og nulstille adgangskoden.

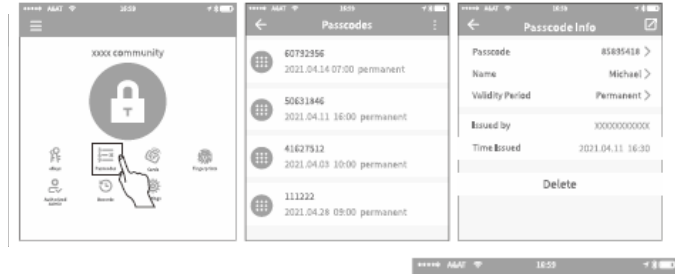

### 6.6 Administration af RIFD-kort Du skal tilføje RFID-kortet. Hele processen skal ske gennem låsen på siden med APPapplikationen. RFID-kortets gyldighed kan indstilles til permanent eller tidsbegrænset.

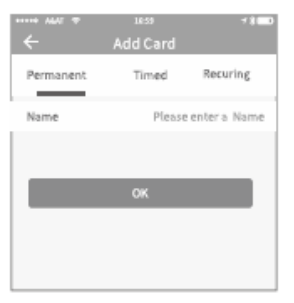

Alle RFID-kort kan søges og administreres af RFIDkortadministrationsmodulet. Hvis det er gatewayen, vil den vise, at kortet sendes eksternt. Hvis der ikke er nogen gateway, vil projektet være skjult.

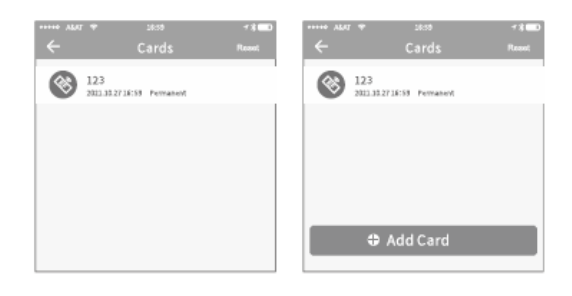

Tilføj RFID-kort a

> Som vist i figuren. Trin 1. Klik på "kort" (Cards) Trin 2. Klik på "Tilføj kort" (Add Card)

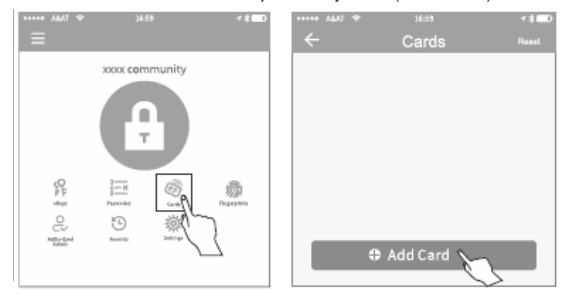

Trin 1. Vælg korttyperne "Permanent" (Permanent), "Tidsbegrænset" (Timed) eller "Periodisk" (Recurring) alt efter behov. Trin 2. Låsen kan tilføjes RFID-kort, når RFID-kortet er tæt på låsens induktionsområde i 2-3 sekunder.

## **6 APP-vejledning 6 APP-vejledning**

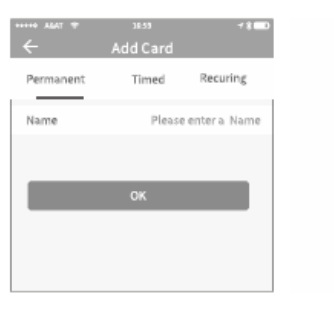

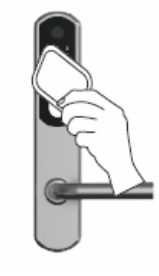

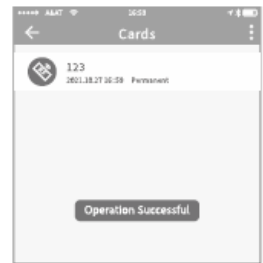

Hvis du vil tilføje RFID-kort igen, skal du klikke på "tilføj kort" (Add Card) og gentage tilføjelsestrinnene for RFID-kort.

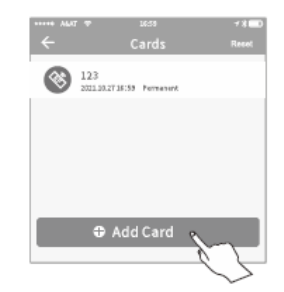

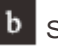

## Slet kort

Klik på "Nulstil" (Reset), og klik derefter på "Slet" (Delete) for at slette alle kort.

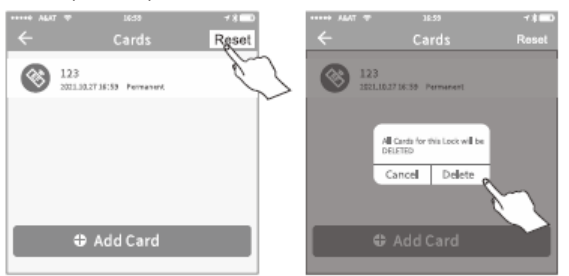

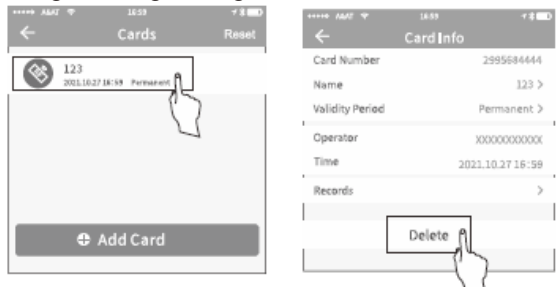

## 6.7 Administration af fingeraftryk

Administrationen af fingeraftryk svarer til administrationen af IC-kort. Efter tilføjelse af fingeraftryk kan brugerne bruge deres fingeraftryk til at låse op.

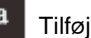

## Tilføj fingeraftryk

Klik på "fingeraftryk" (fingerprints), og klik derefter på "tilføj fingeraftryk" (Add fingerprint).

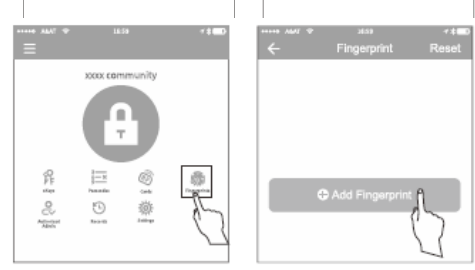

Bruger kan også vælge at slette ét RFID-kort Trin 1. Vælg typen "Permanent" (Permanent), "Tidsindstillet" (Permanent), "Tidsindstillet" (Permanent), "Tidsindstillet" (Permanent), "Tidsindstillet" (Permanent), "Tidsindstill (Timed) eller "Periodisk" (Recurring) alt efter behov. Trin 2. Klik derefter på "Start" (Start). Du skal indlæse fingeraftrykket 4 gange.

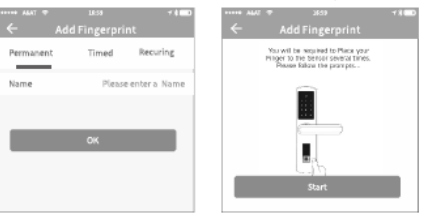

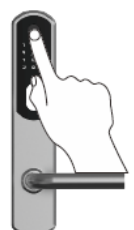

## **b** Slet fingeraftryk

Trin 1. Vælg den fingeraftrykskonto, du vil slette. Trin 2. Trin 2. Klik på "Slet" (Delete)

**ACTORNEY MANAGER** 

Permanent 3

1021103717:59

 $\overline{1}$ 

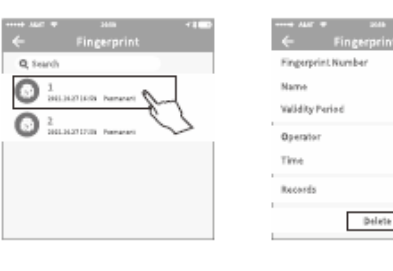

# 6.8 Registreringer

Den kan registrere oplåsnings-/låseoplysninger. Brugere kan når som helst få adgang til alle registreringer om oplåsning/låsning og

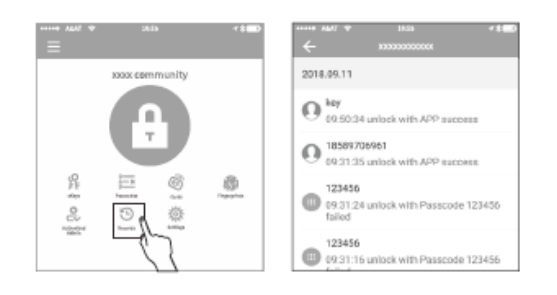

## **6 APP-vejledning 6 APP-vejledning**

## 6.9 Systemindstillinger

Systemindstillingerne omfatter berøringsoplåsning, gruppestyring, gateway-administration, sikkerhedsindstillinger, påmindelser, overførselslåse osv.

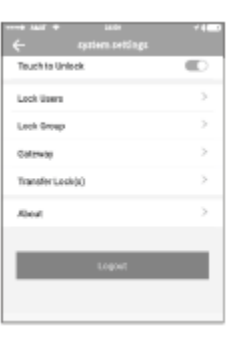

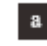

## Administration af brugere

På listen over brugere kan administratoren se brugernavn og telefonnummer. Administratoren kan klikke på brugerkontoen for at se låseoplysningerne.

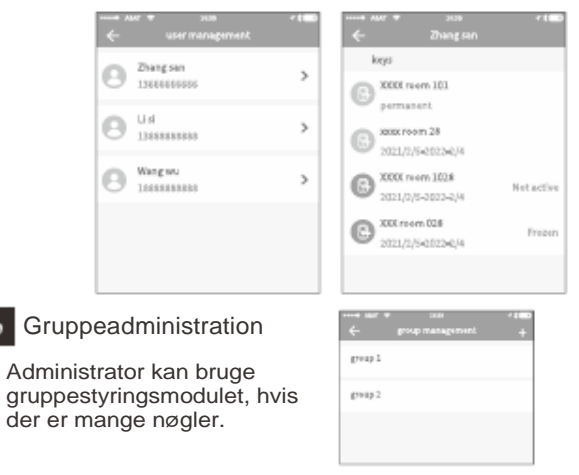

 $\mathbf{c}$ 

## Overførsel af administratorrettigheder

Administratoren kan overføre rettigheder til andre brugere eller lokaleansvarlige. Kun administratoren har ret til at overføre låsestyringskontoen.

Indtast kontoen, og du vil modtage en bekræftelseskode. Indtast det korrekte nummer, så er overførslen gennemført.

**Kontoen, der modtager lokaleoverførslen, skal være en administratorkonto.**

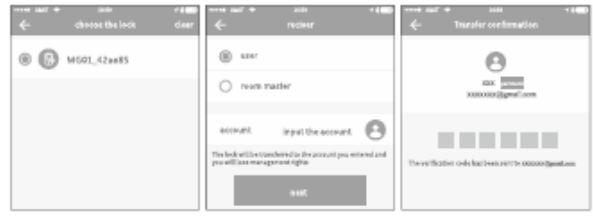

## Genbruger

Hvis låsen er blevet beskadiget og ikke kan slettes, kan du flytte den til genbrugeren (reciver) (papirkurven) for at slette låsen.

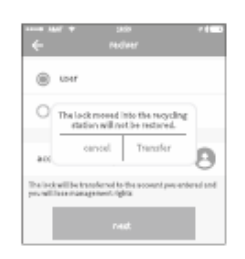

## 6.10 Automatisk låsetilstand

Automatisk låsetilstand kan indstilles i applikationen (5 sek., 10 sek., 15 sek., 30 sek., 60 sek., brugerdefineret indstilling). Når APP'en, adgangskoden eller RFID-kortet bruges til at låse op, låses der automatisk efter den indstillede tid.

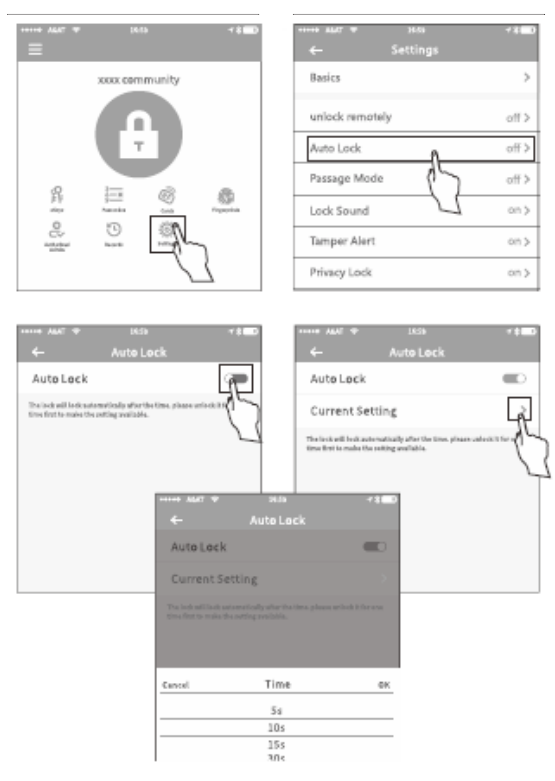

## **7 Gateway-administration 8 Andre instruktioner**

Gateway-administration (gateways skal købes separat)

Intelligente låse forbindes direkte via Bluetooth, så de er ikke sårbare over for cyberangreb. Gatewayen er broen mellem den intelligente lås og hjemmets WIFI-netværk. Brugere kan med fjernadgang se og kalibrere låsens ur og læse oplåsningsregistreringer via gatewayen. Samtidig kan man med fjernadgang slette og ændre adgangskoder.

Brugeren skal tilføje gatewayen i APP'en før brug. Nedenfor er fremgangsmåden:

- (1) Åbn TTLOCK-applikationerne
- (2) Klik på ikonet "=", som er i øverste venstre hjørne af siden
- (3) Vælg [gateway]
- (4) Vælg "G2"
- (5) Indsæt gatewayen og tænd for strømmen
- (6) Når lyset skiftevis blinker rødt og blåt, skal du trykke på "+" symbolet
- (7)Tilføj gatewayen
- (8) Vælg WiFi-netværk og indtast adgangskode

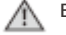

 Bemærk: Hvis processen udløber, skal du slukke for strømmen og prøve igen.

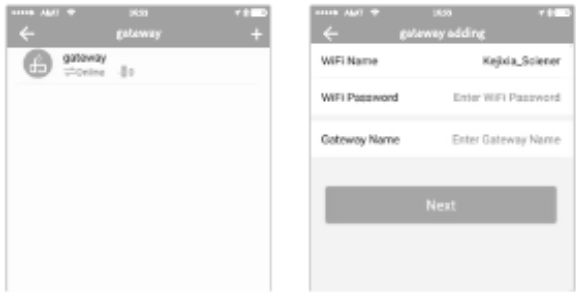

### 8.1 Alarm for lavt batteri

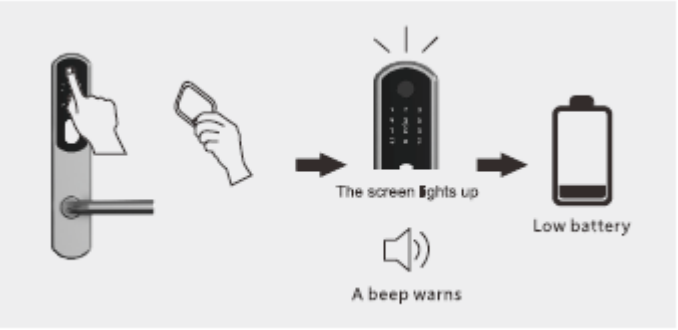

## 8.2 Gendan fabriksindstillinger

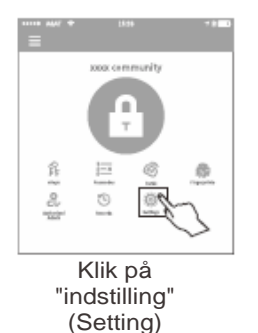

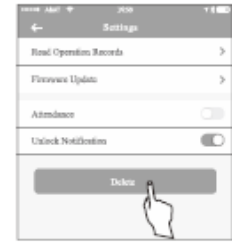

Klik på "slet" (Delete) og indtast adgangskode. Produktets fabriksindstillinger gendannes.

## **8 Andre instruktioner 9 Garantibevis**

## 8.2.2 Gendan fabriksindstillinger med nulstillingsknap

Tryk og hold nulstillingsknappen (Reset) nede i seks sekunder, indtil du hører et bip.

Bemærk: Denne handling kræver, at datakablet er korrekt tilsluttet, og at batteriet er installeret. Knappen er placeret på bagsiden af bagpanelet.

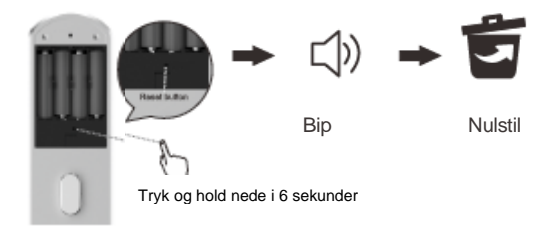

### 8.3 Fejlfinding

**Det intelligente låsetastatur kan ikke åbne eller lukke låsen.**

Kontrollér, at adgangskoden er korrekt, eller at låsen er låst. Hvis det er nødvendigt, skal du gendanne standardindstillingerne.

### **Ingen respons ved berøring af tastaturet (ingen lys, ingen lyd)**

Sørg for, at dataforbindelsen er korrekt Sørg for, at batteriet er nyt og installeret korrekt.

### **Jeg har glemt min administratoradgangskode**

A: Gendan fabriksindstillingerne for at slette alle adgangskoder. Når nulstillingen er fuldført, er alle adgangskoder slettet, og hovedkoden vender tilbage til standardværdien (123456).

### **Låsen kan ikke oprette forbindelse til APP'en via Bluetooth**

Sørg for, at Bluetooth er tændt, og at APP-applikationen er klar til at søge efter låsens tilstand.

Hvis det er nødvendigt, skal du gendanne låsens standardindstillinger.

**Der er gjort gentagne forsøg på at låse den op, men den kan ikke åbnes.** Brug den mekaniske nøgle til at åbne låsen, og skift batteriet. Hvis det er nødvendigt, bedes du kontakte kundeservice.

### Garantien dækker:

1. Gratis garanti i 1 år fra købsdatoen. Hvis garantibeviset og det gyldige købscertifikat ikke kan fremvises, eller købscertifikatet er blevet revideret, er garantiperioden tre måneder fra produktionsdatoen.

2. Produktdefekter (bedømt af virksomhedens officielle personale) repareres gratis i garantiperioden under forudsætning af normal brug i henhold til brugsanvisningen.

3. I garantiperioden udføres følgende klager ikke vederlagsfrit:

• Skader forårsaget af ukorrekt brug, såsom ukorrekt brug af tilbehør, ukorrekt montering, manglende overholdelse af instruktionerne, ukorrekt brug eller uagtsomhed osv. Skader forårsaget af transport og andre uheld. Reparationer og ændringer, der ikke er godkendt af virksomheden. Andre skader forårsaget af force majeure (såsom naturkatastrofer, unormal spænding osv.).

• Ældning og slitage af produkter forårsaget af normal brug påvirker ikke den normale brug af produkter.

Bip Nulstil • Ridser og skrammer på produktets udseende.

Følsomme produkter og forbrugsvarer samt nærliggende produkter, såsom batterier, er ikke dækket af garantien.

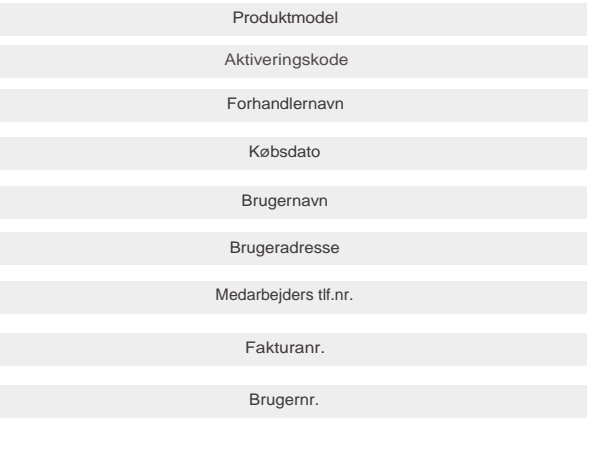